# HOW TO INSTALL USING APK FILES -

- Open your browser, find the APK file to download and tap it, it should be visible on the top bar of the device.
- Once downloaded, open Downloads, tap on the APK file and tap Yes when prompted.
- The app will begin installing on your device.

### HOW TO INSTALL USING IPA FILES -

- Download the IPA from the webpage hosting it onto your computer
- Once the file has been downloaded, open iTunes on your computer, if not readily available, it can be downloaded from here.

https://www.apple.com/itunes/

- Next you would need to physically connect your device to the computer using the USB to lightning cable (regular charging cable that comes with the device). This will allow the users to sync their device with iTunes.
- Once plugged in, the phone should appear on the side menu of the 'Library' tab.

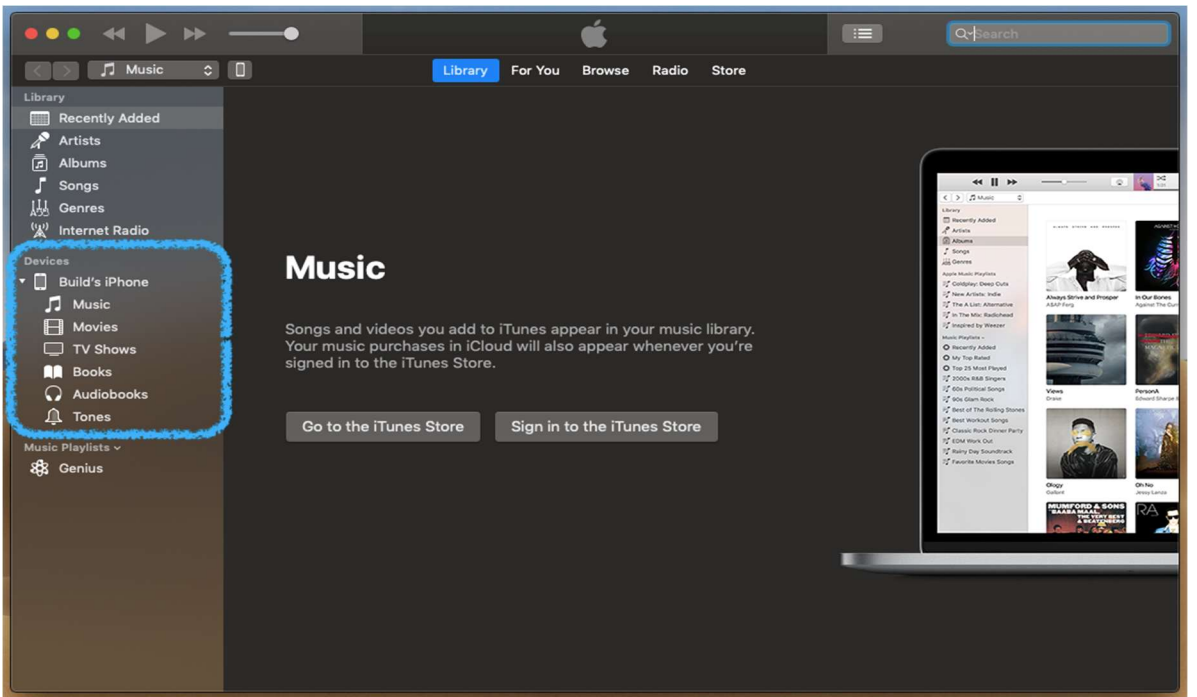

 Locate the IPA file on the computer and drag it on the device information pane in iTunes.

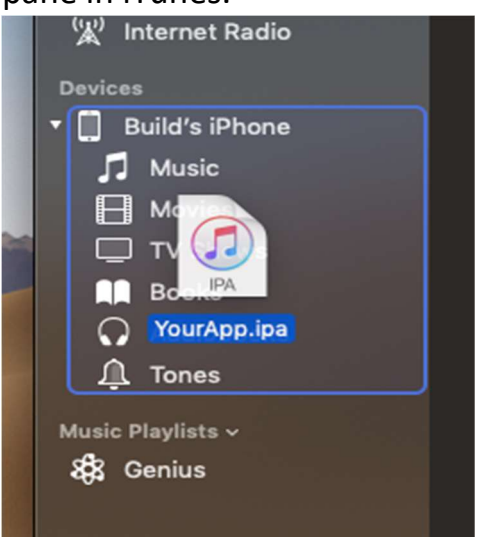

 This will begin the install on the device, if the device is unlocked it can be Observed as well.<br>No Service  $\approx$  0 11:40 AM

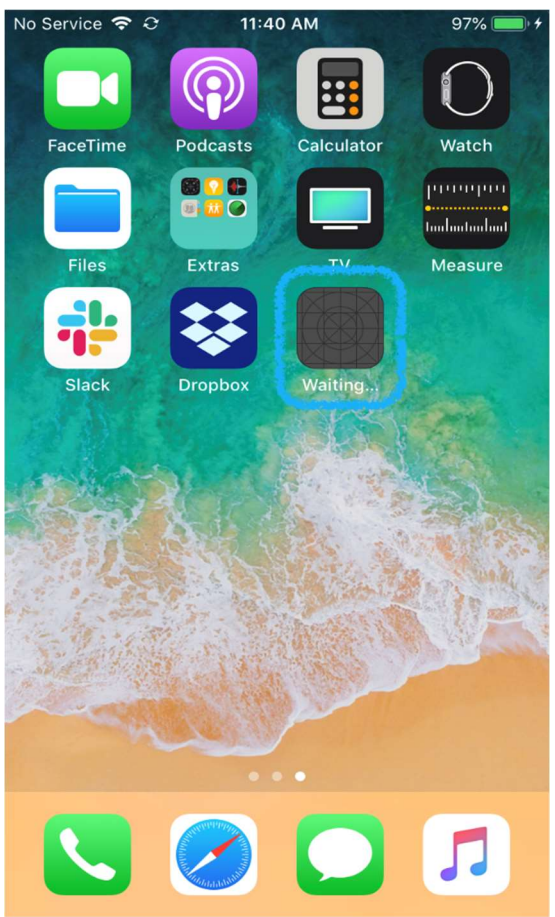

 Once installed, eject your device from iTunes by clicking on the eject symbol on device information pane.

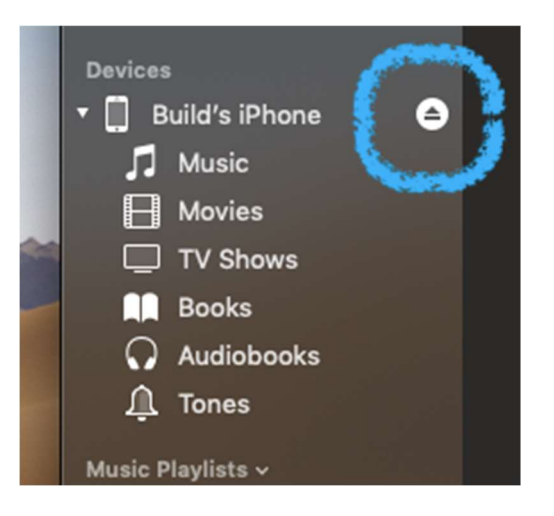

- Once the app is installed, it must be manually trusted by the user.
- To do this, you must go to your phone's Settings, then navigate to General > Device Management. Under the "Enterprise App" heading, you'll see a profile for the app's developer.

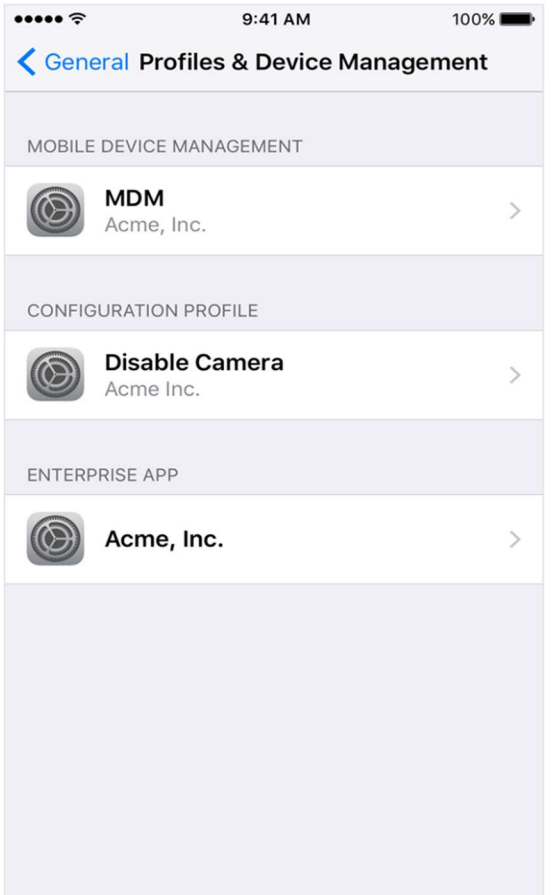

 Tap the name of the developer profile under the "Enterprise App" heading to establish trust for this developer.

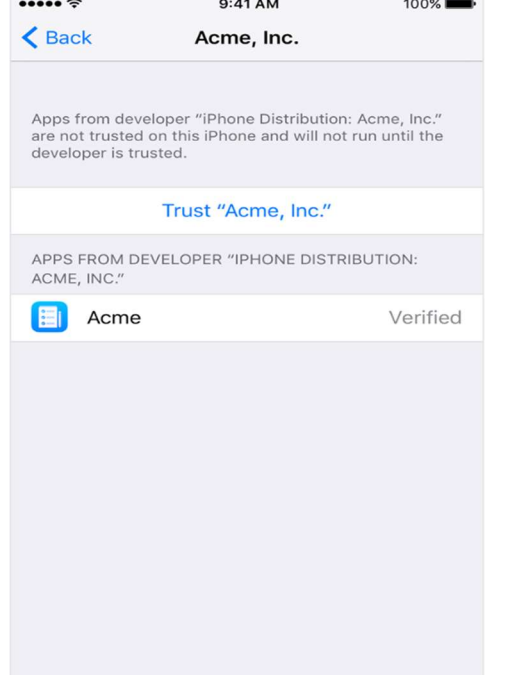

 Tap on "Trust (Developer Name)". You'll then you see a prompt to confirm your choice. After you trust this profile, you can manually install other apps from the same developer and open them immediately.

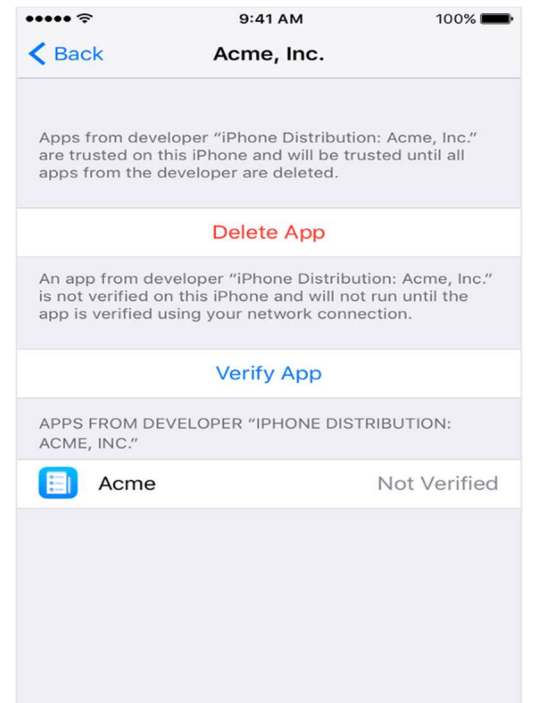

 You must be connected to the Internet to verify the app developer's certificate when establishing trust. If you're behind a firewall, make sure that it's configured to allow connections to https://ppq.apple.com. If you aren't connected to the Internet when you trust an app, the device will display "Not Verified" instead. To use the app, connect to the Internet and tap the Verify App button.

## HOW TO UNINSTALL THE APPS –

- For  $iOS -$ 
	- Do a long press on the application icon on the device screen about (3-5 seconds), this would cause all the icons to shake and display a cross widget on the upper left corner of the icon
	- Tap on the cross widget and the app along with the IPA files will be deleted.

### Alternatively, For iOS –

- Go to your phone's Settings, then navigate to General -> Device Management.
- Tap on the developer profile and you would be navigated to a screen which shows all the apps from the developer and tap on 'Delete App' to the delete the application.

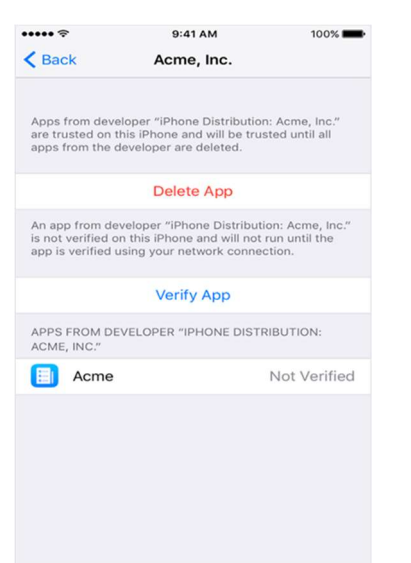

### • For Android –

- Open Settings on your device.
- Tap Apps or the Application Manager.
- Locate and tap the app which needs to be removed.
- Tap Uninstall.